## **CDOT Workflow MA-6 – Software Center**

The CDOT Software Center program is designed to allow CDOT users to install approved software without having to wait for OIT staff. This workflow is concerned with CADD software supplied from Bentley Systems Inc. This document contains a table describing which programs are loaded by each entry in the Software Center dialog box, a table of guidelines to determine which entry is appropriate for a given situation, and step by step instructions for opening and running the Software Center program.

## **Advertised Programs Options and Associated Software**

Below is a table of the current Program Names and a list of the software that is installed with that option.

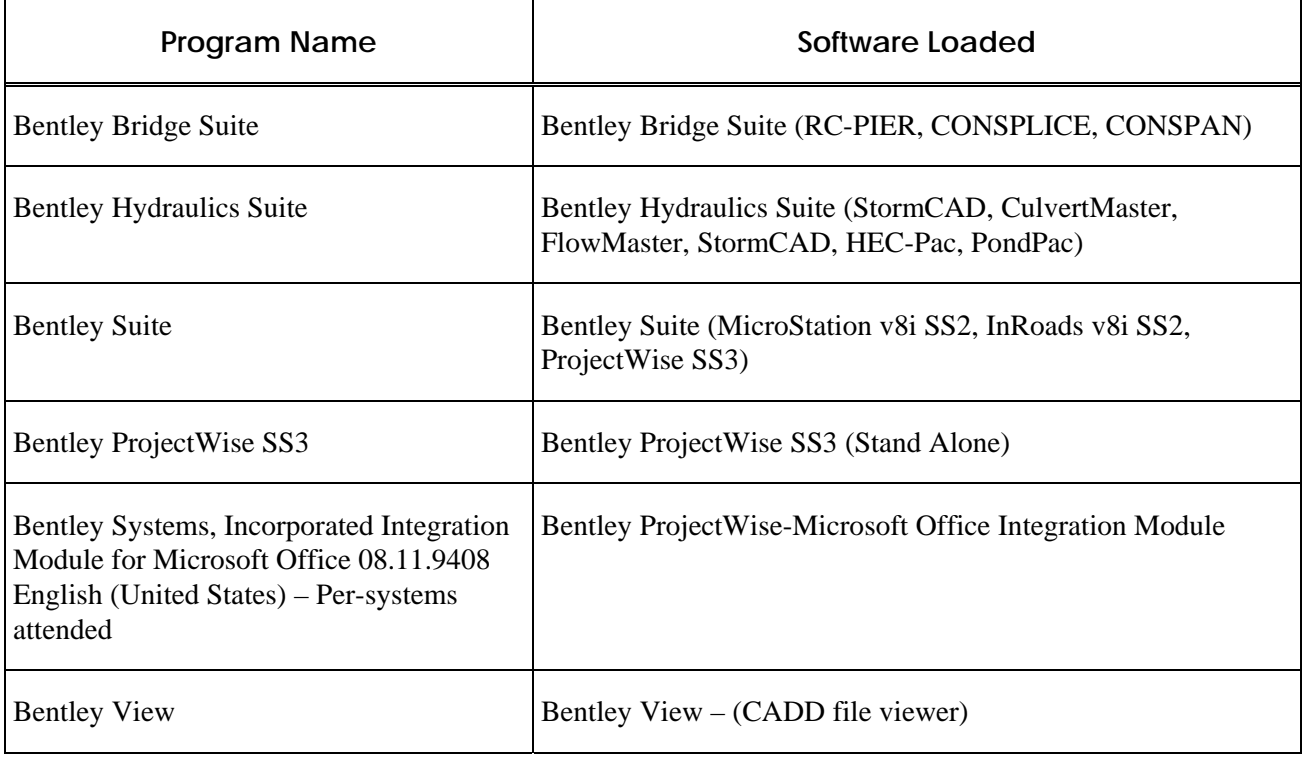

## **Guidelines for using Software Center**

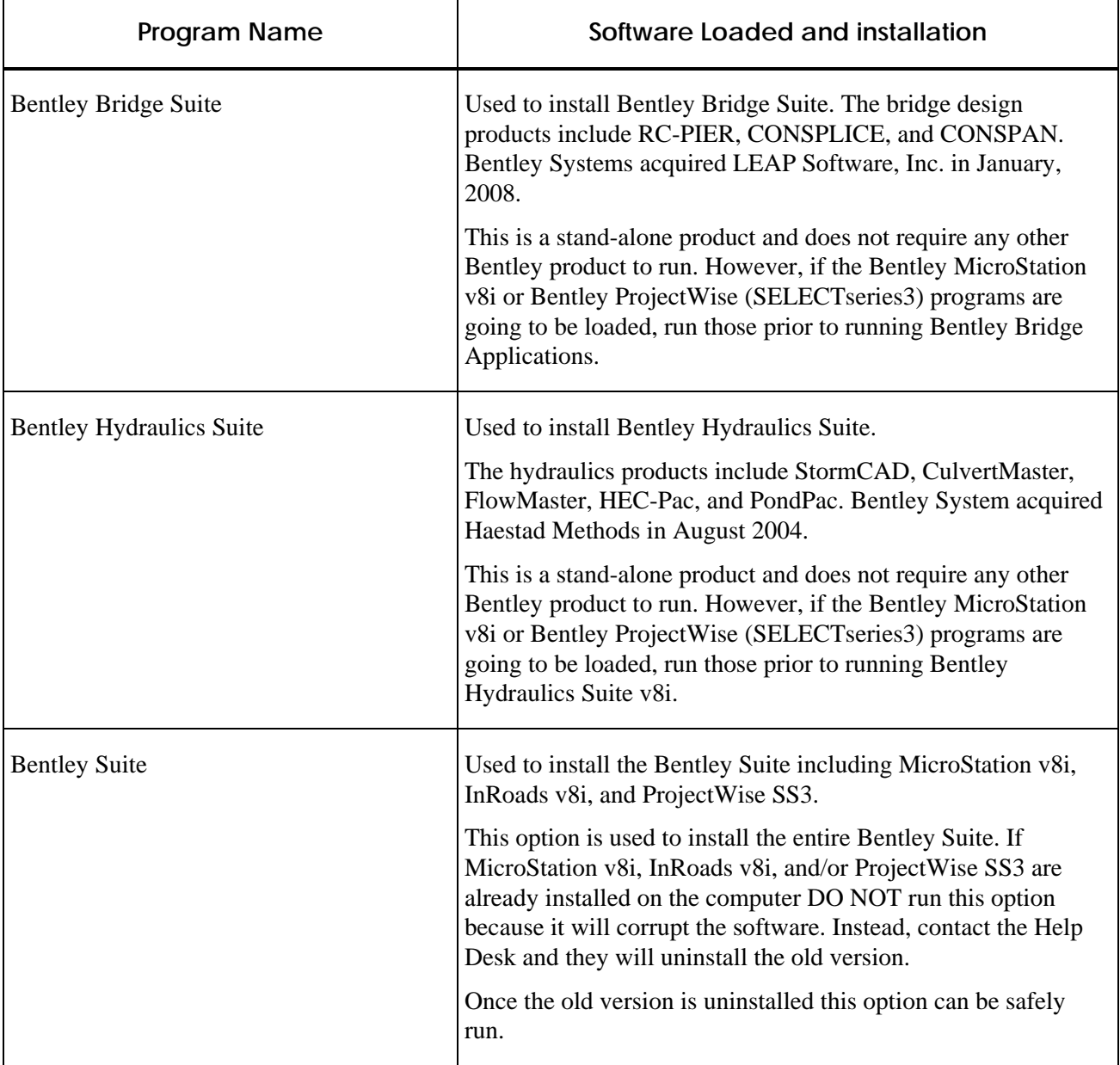

 $\overline{1}$ 

 $\overline{1}$ 

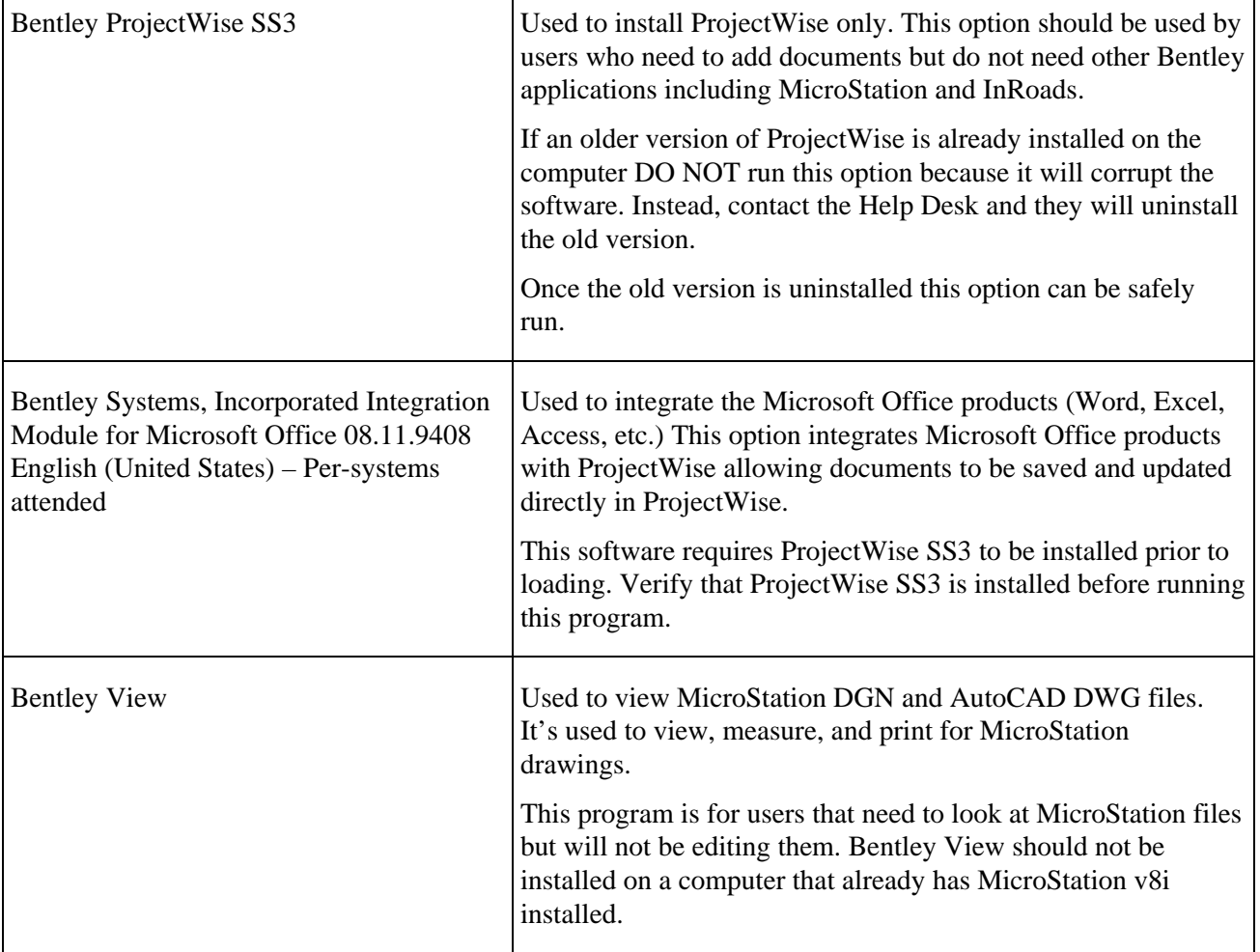

 $\mathbf{I}$ 

## **Workflow for Installing Software from Software Center**

The steps below describe how to install software from Software Center. In this example the *Bentley Hydrau‐ lic Suite* is used but the process is the same for all programs.

The first step to installing software is to verify that the desired software is not already installed.

1. Select **Start Menu > All Programs**. Scroll down the list looking for the *Bentley* folder. If there is no **Bentley** folder, proceed to step 4.

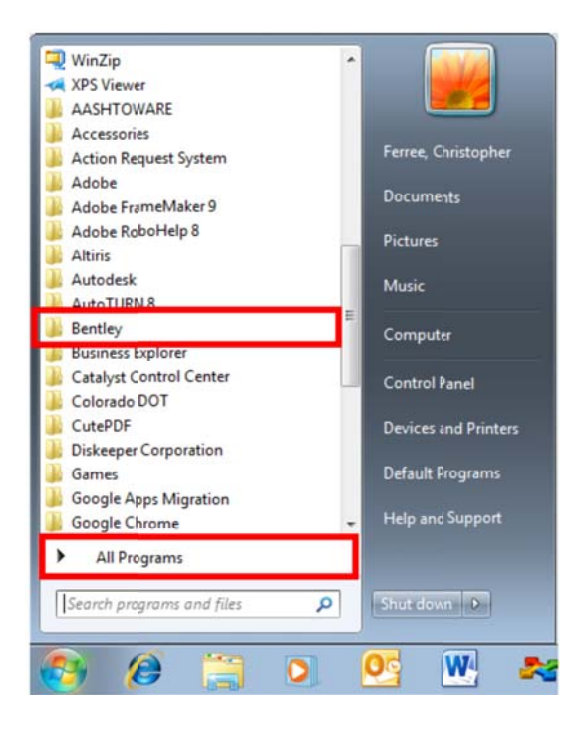

2. Expand the Bentley folder and note which products are installed.

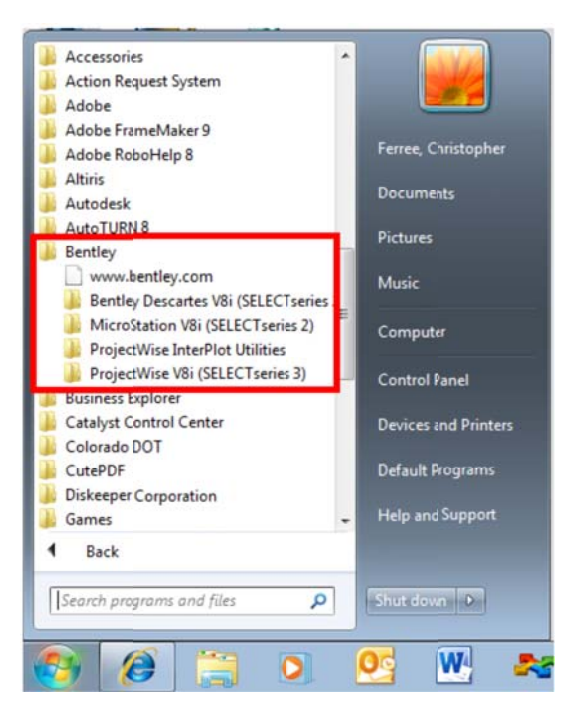

3. Submit Help Deck Ticket via email to *help@state.co.us* or by calling the Help Desk at 303-757-9317. List the programs that need to be uninstalled.

Once the software is uninstalled, Software Center is used to reinstall it.

4. Select Start Menu > Microsoft System Center 2012\Configuration Manager\Software Center. The **Software Center** dialog box is displayed.

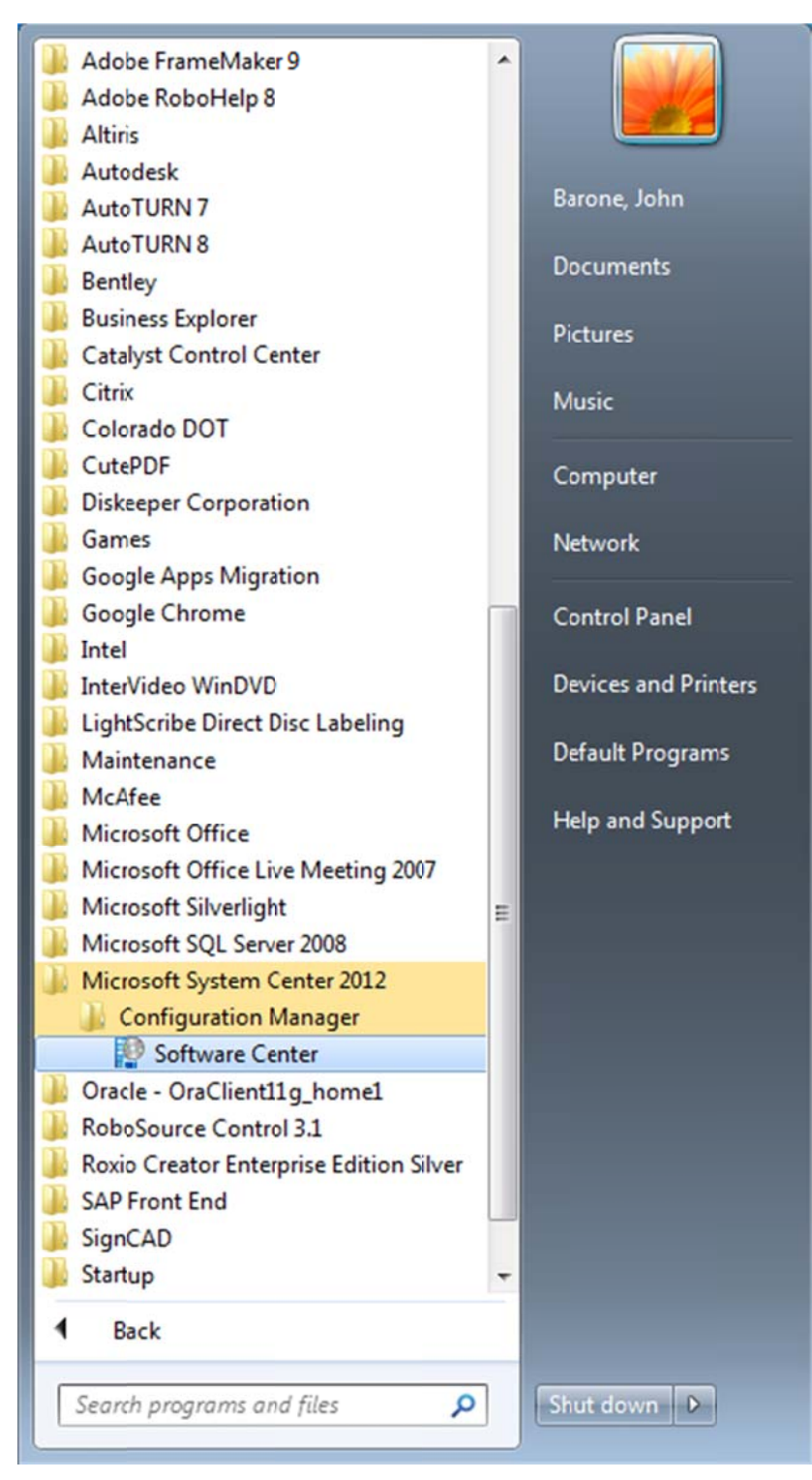

5. In the **Software Center** dialog box, <D> on the **Available Software** tab. This displays software available for installation.

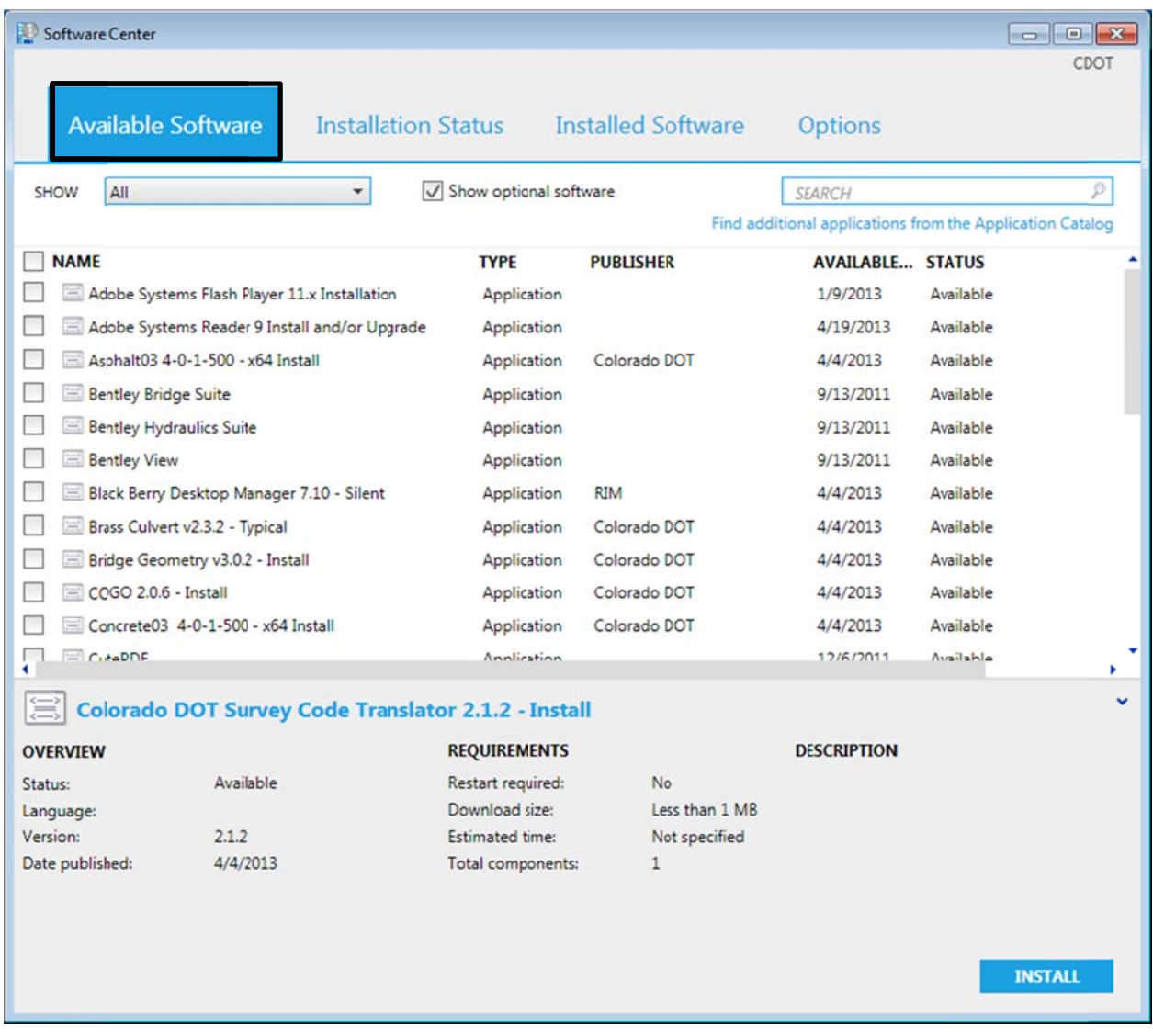

6. Highlight the desired program (in this example Bentley Hydraulics Suite). <D>Install Selected to launch the program.

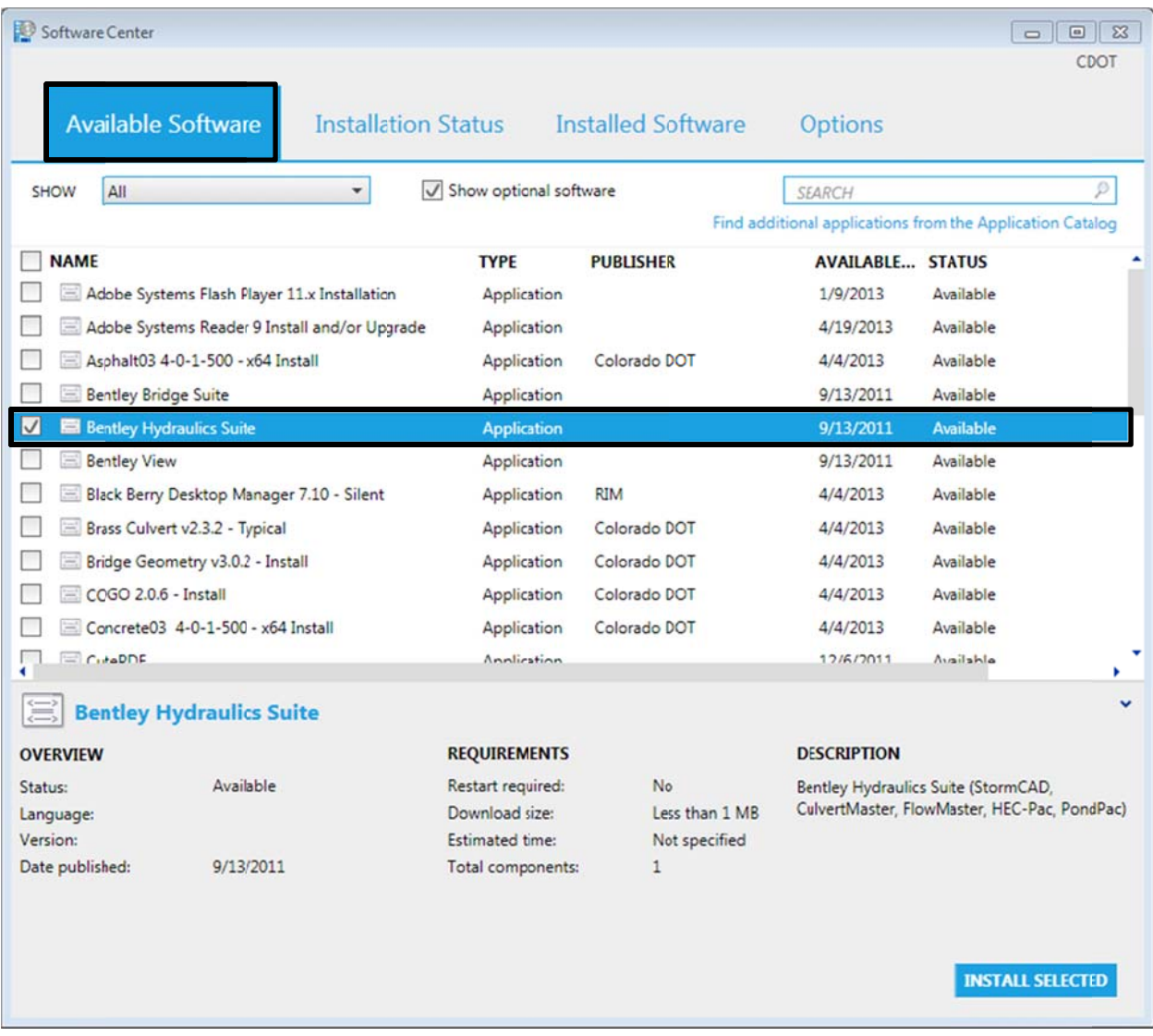

7. The program will download and install. The status will be shown under the *Installation Status* tab.

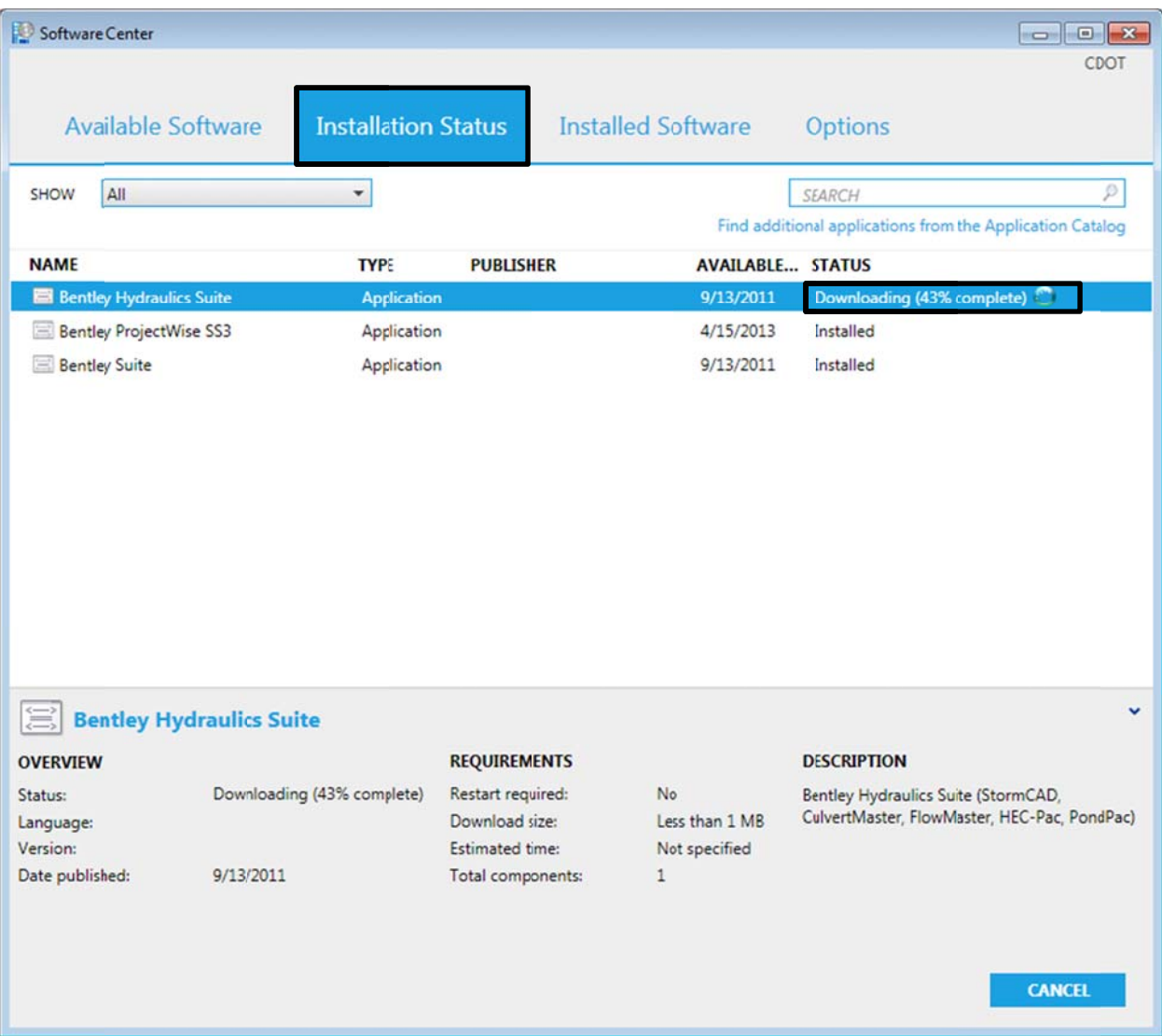

Once downloaded the individual programs status will be shown as below. 8.

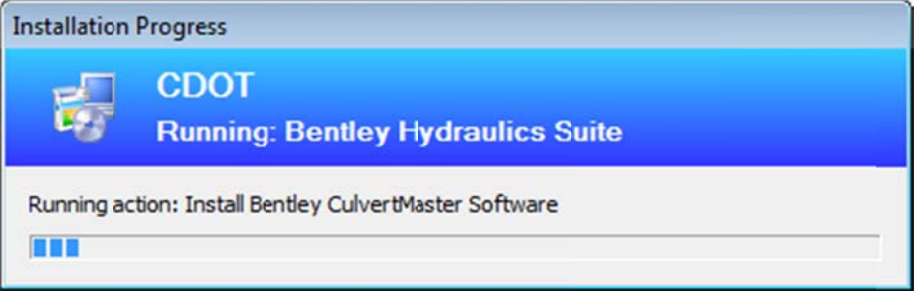

9. Once complete the status will update to say "Installed" on the Installation status tab.

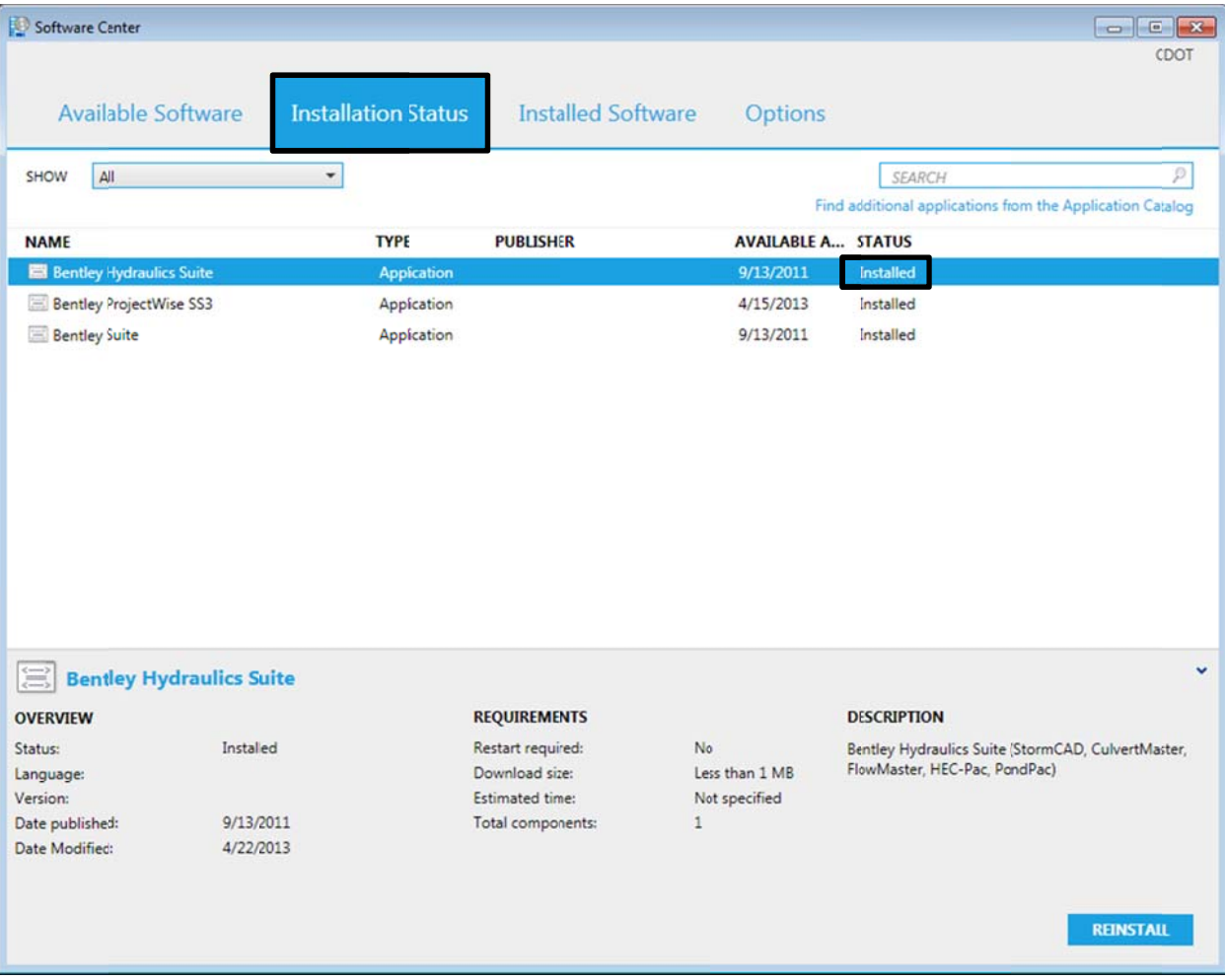

- 10. The installation is now complete and the programs are ready for use.
- 11. Close the **Software Center** dialog box.

If MicroStation was one of the programs installed, it should be launched from the Start Menu the first time it is used. This will insure that the program initializes properly.

12. Select Start Menu > All Programs > Bentley > MicroStation V8i (SELECTseries 2) > MicroStation V8i (SELECTseries 2). Be sure to select the bottom *MicroStation V8i (SELECTseries* 2) of the three l listed.

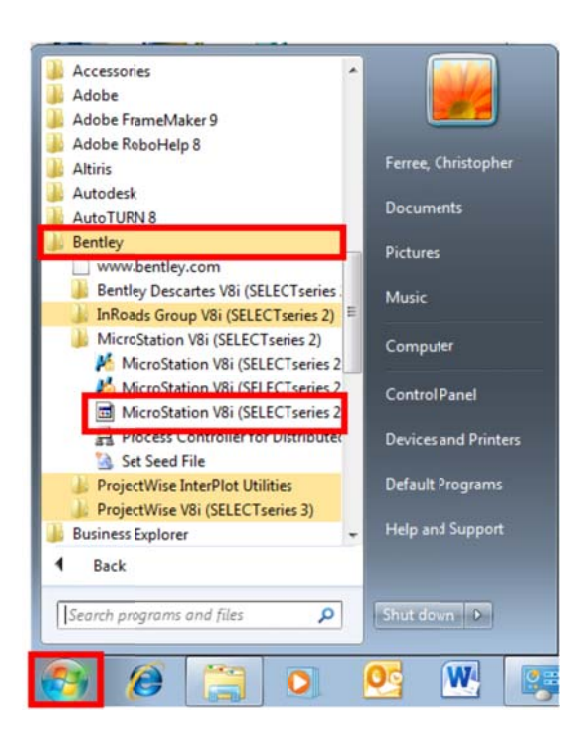

13. If the **ProjectWise Log in** dialog box is displayed <D> the Cancel button. This will display the Open dialog box, providing access to local files. Any dgn file can be used.

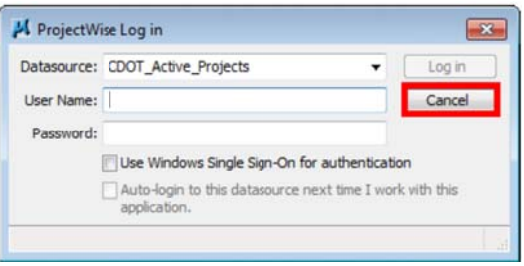

If InRoads was also loaded, it should also be opened at this time.

14. From the MicroStation menu bar, select Applications > InRoads Group > Activate InRoads.

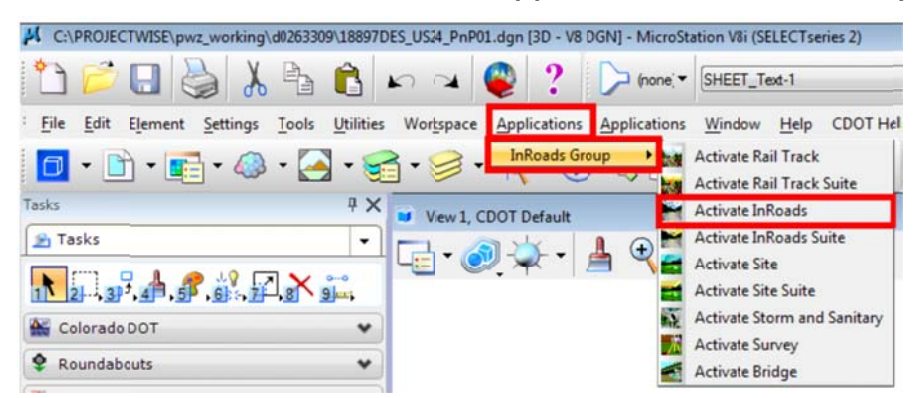

15. Close InRoads and MicroStation. The software is now ready for normal use.